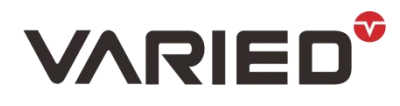

# RU 系列 LAN 使用说明

### 硬件连接

### RU-3.6KW 以上,自带网口,直接对插,RU-1.8KW 需要购买选配件

#### 1.网口配置

需要使用 CH9120 网络配置工具, NET-UART-9120 为网络串口透传模块, 可实现网络数 据和串口数据的双向透明传输,具有 TCP CLIENT、TCP SERVER、UDP SERVER 、UDP CLIENT 4 种工作模式,串口波特率最高可支持到 921600bps,可通过上位机软件轻松配置,方 便快捷

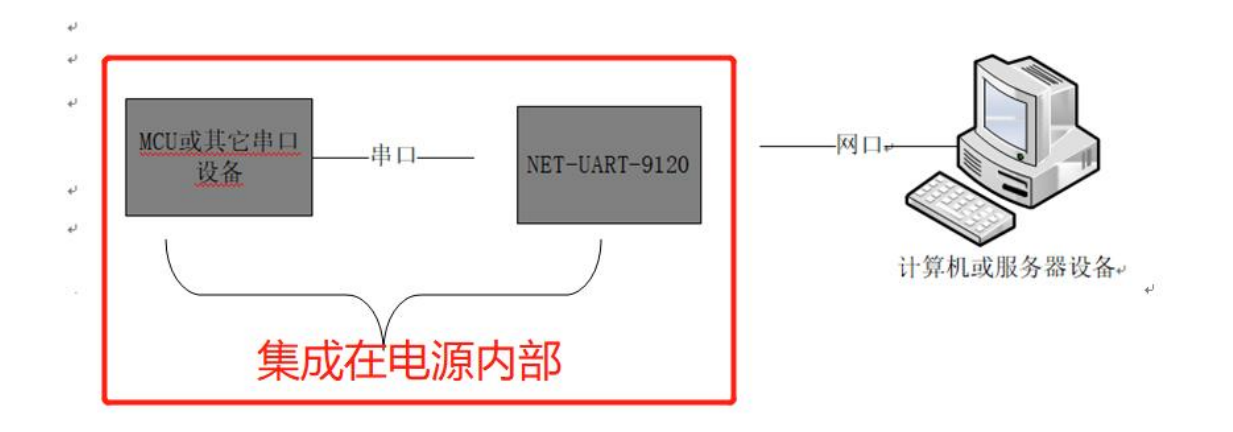

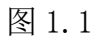

### 1.1 打开配置软件

| 新建文件夹              | 2021/8/14 8:50  | 文件夹  |       |
|--------------------|-----------------|------|-------|
| ♥ CH9120网络配置工具.exe | 2021/6/29 14:17 | 应用程序 | 56 KB |

图 1.2

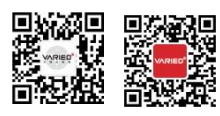

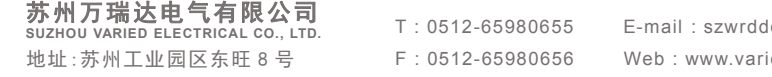

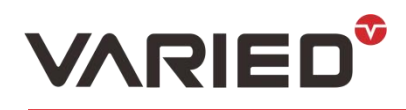

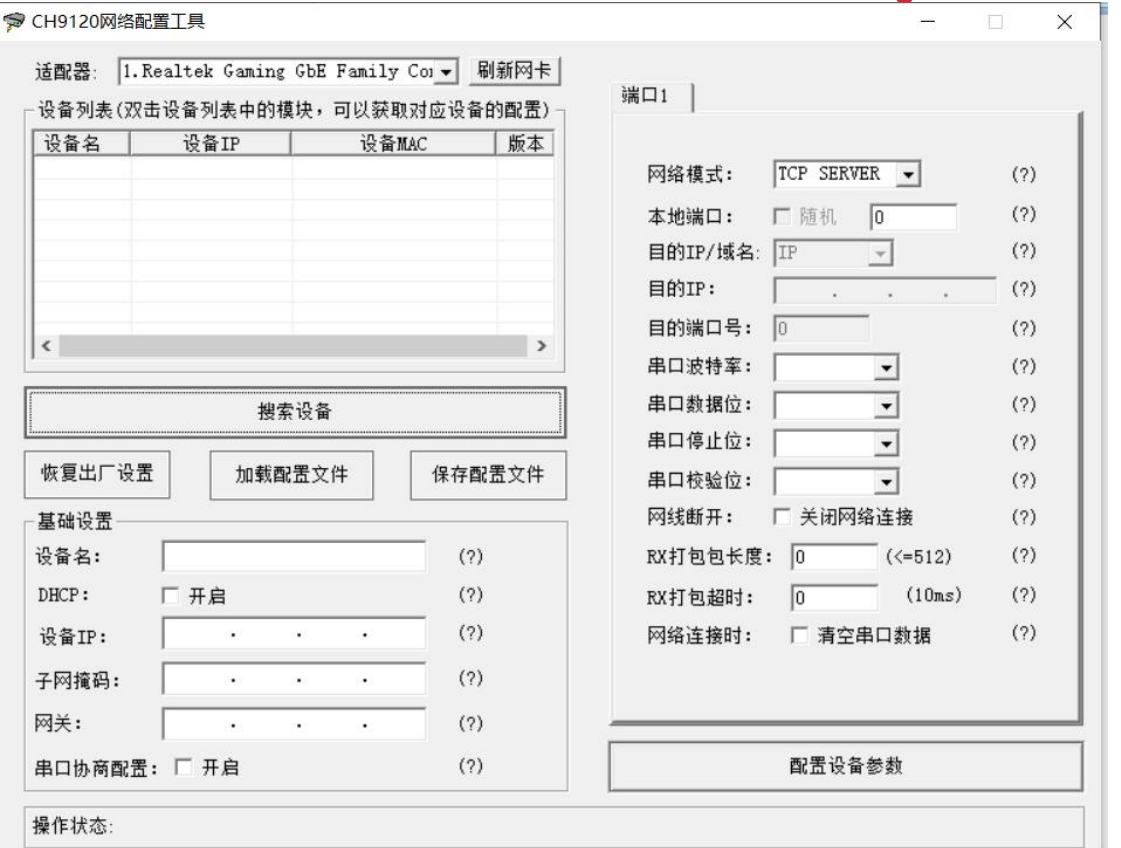

图 1.3 设置流程

## 1.2 选择对应的适配器:

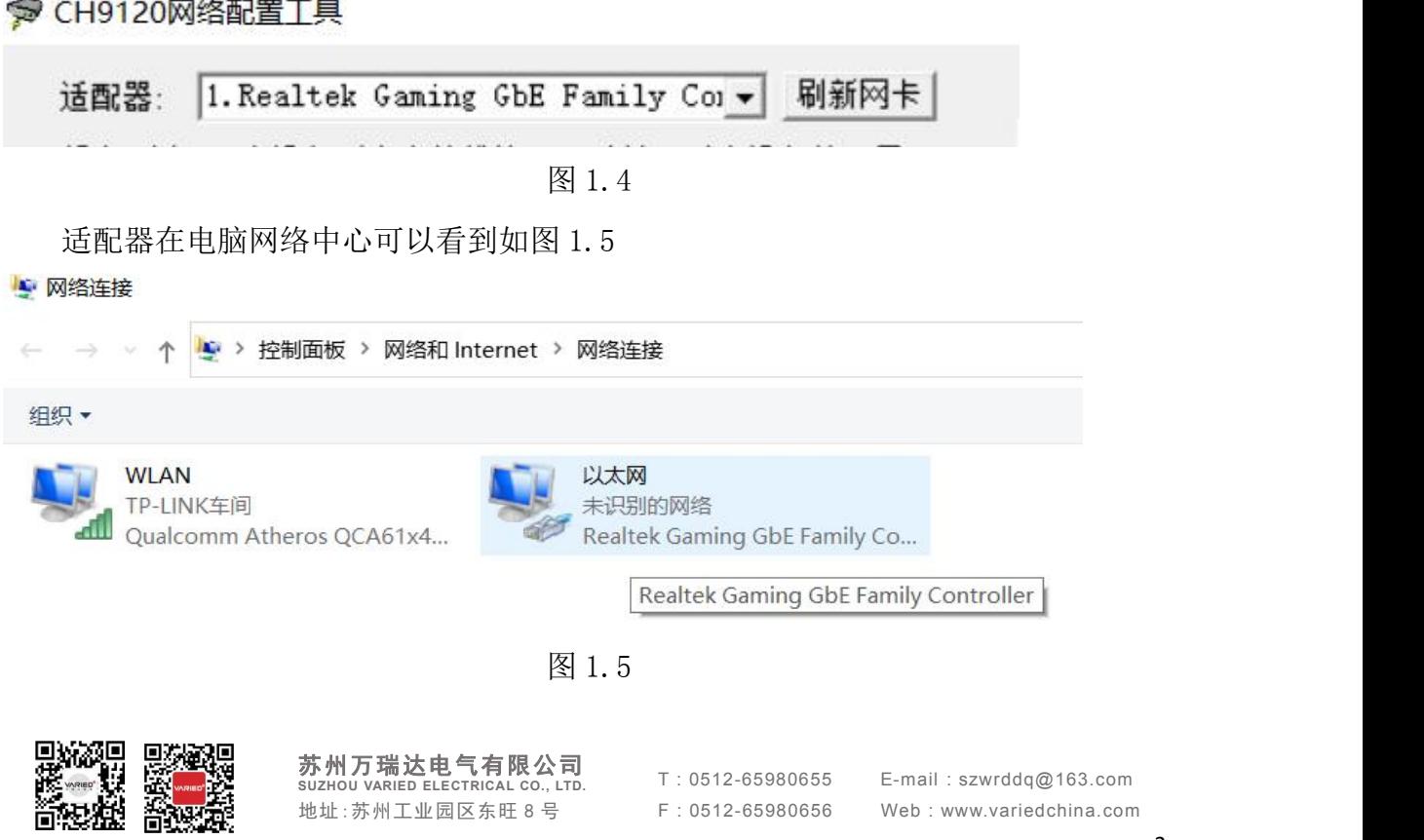

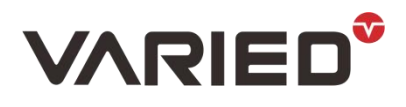

## 1.3 搜索设备

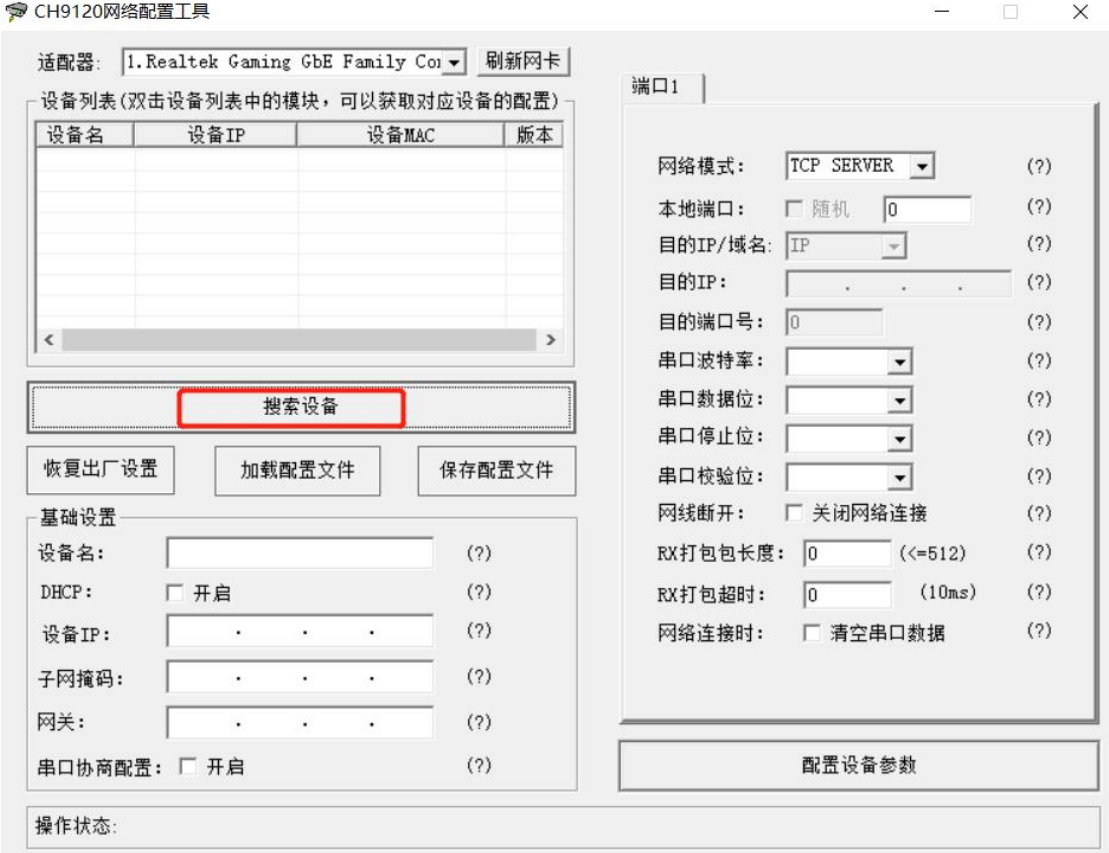

### 图 1.6

点击搜索设备后,会显示电源内部网络模块如图 1.7

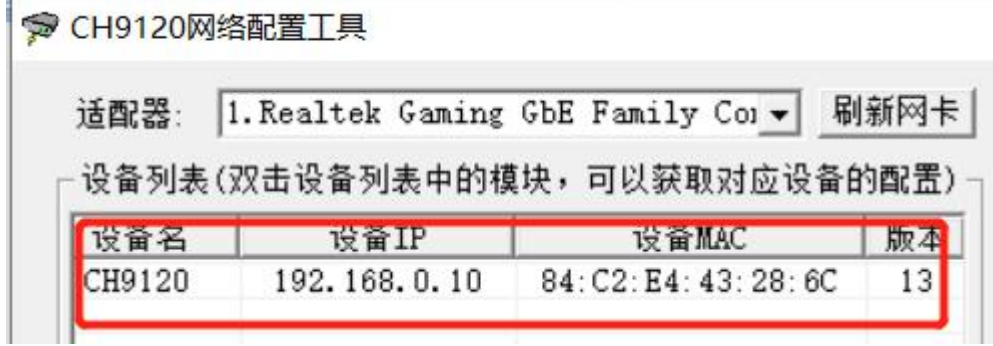

图 1.7

双击该网络模块配置基础设置,如图 1.8,基础设置内容代表的是电源内部模块的地址, 右边的目的 IP 代表的是电脑的地址。网络模式选择:UDP SERVER。

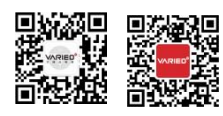

**苏州万瑞达电气有限公司** T:0512-65980655 E-mail:szwrdd<br>suzhou varied electrical co., Ltd. T:0512-65980656 Web:www.vari<br>地址:苏州工业园区东旺 8 号 F:0512-65980656 Web:www.vari

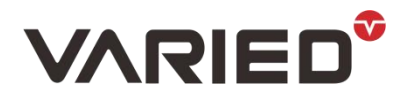

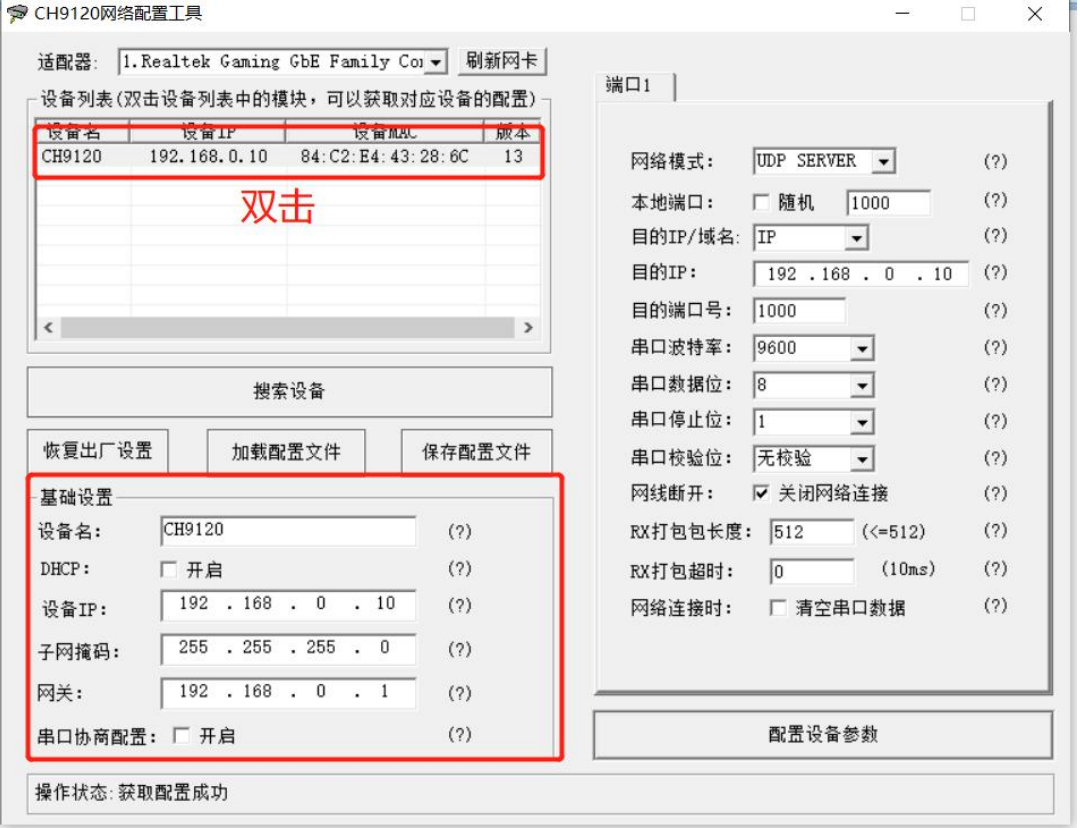

图 1.8

## 1.4 更改电脑 IP

如图 1.9,1.10

↓ 网络连接 ■ 以太网 属性  $\times$ ← → → ↑ <mark>19</mark> > 控制面板 > 网络和 Internet > 网络连接 网络 共享 组织 ▼ 禁用此网络设备 诊断这个连接 重命名此连接 查看此连接的状态 连接时使用: WLAN<br>TP-LINK 以太网 大识别的 Realtek Gaming GbE Family Controller |<br>| TP-LINK车间<br>| TP-LINK车间 | 卡因用CAG1x4... インプ Realtek Gaming GbE Family Co.. 配置(C)... 此连接使用下列项目(O): ■ Microsoft 网络客户端 ■ Vicrosoft 网络的文件和打印机共享 Realtek LightWeight Filter (NDIS6.40) ☑ 〜 Realtek LightWeight Filter (NDIS6.40)<br>☑ 〜 QoS 数据包计划程序<br>┗ <mark>- L</mark>internet 协议版本 4 (TCP/IPv4)<br>□ - LMicrosoft 网络适配器多路传送器协议 ■ Microsoft LLDP 协议驱动程序 • Internet 协议版本 6 (TCP/IPv6)  $\sim$   $\leq$  $\rightarrow$ 安装(N)...  $\label{eq:4.1} \widehat{\mathfrak{so}}(\underline{\mathbb{U}})$ 属性(R) 描述 传输控制协议/Internet 协议。该协议是默认的广域网络协议,用<br>于在不同的相互连接的网络上通信。 2个项目 选中1个项目 确定 取消 ,<br>一当你们开此现开选择 Hotspot 2.0 网络时,我们将显示可供选择时!

图 1.9

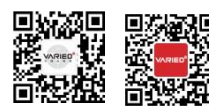

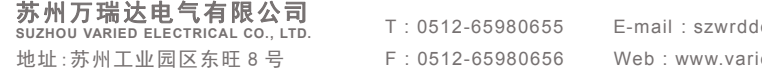

T : 0512-65980655 E-mail : szwrddq@163.com Web : www.variedchina.com

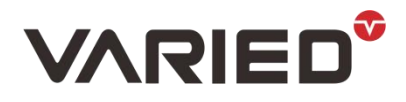

 $\begin{array}{c}\n\text{AB} & \text{C} & 101220 \\
\text{A} & \text{D} & \text{D} & \text{D} & \text{A} \\
\text{A} & \text{A} & \text{A} & \text{A}\n\end{array}$ 

# **DELVE DEEPLY INTO HIGH-POWER DC POWER SUPPLY FOR 16 YEARS**

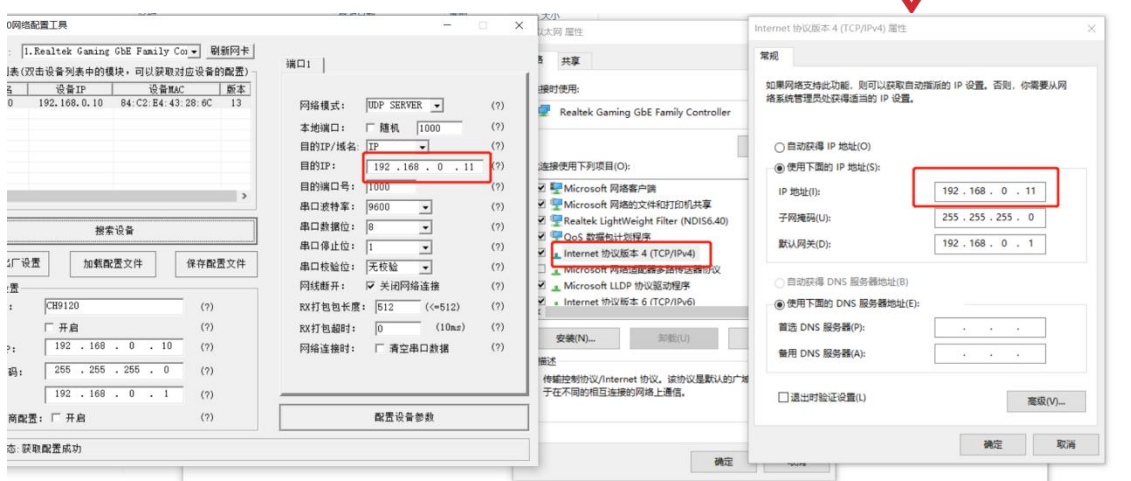

图 1.10

在网络属性中,选择固定 IP, 将 IP 如图所示修改。其中 IP 地址, 前 3 个数一致, 最后 一个数电脑和模块要区分开,如果模块是 10,就将电脑改为其他数,如 11,只要不一 样即可。

先将配置软件右侧部分目的 IP 地址改掉, 然后再点击"配置设备参数", 软件左下角, 会显示配置是否成功,如图 1.11, 1.12。然后再修改电脑 IP 地址。

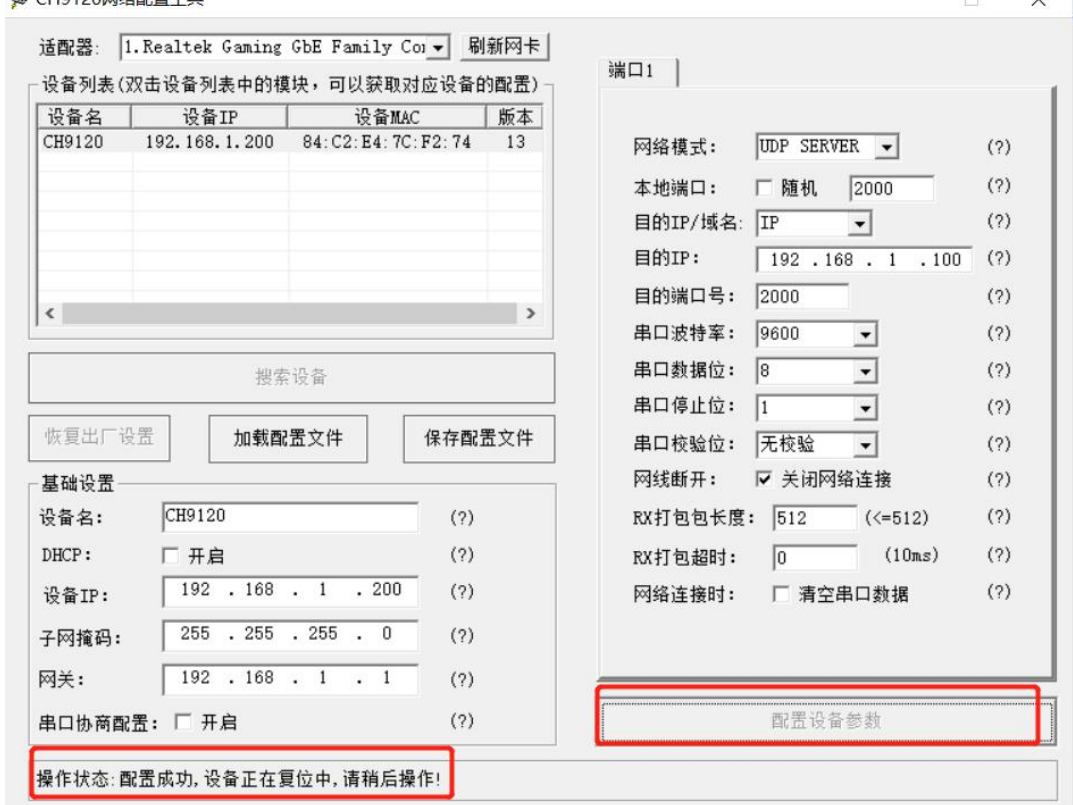

图 1.11

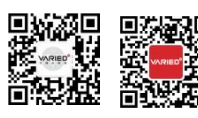

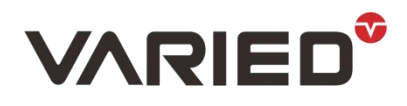

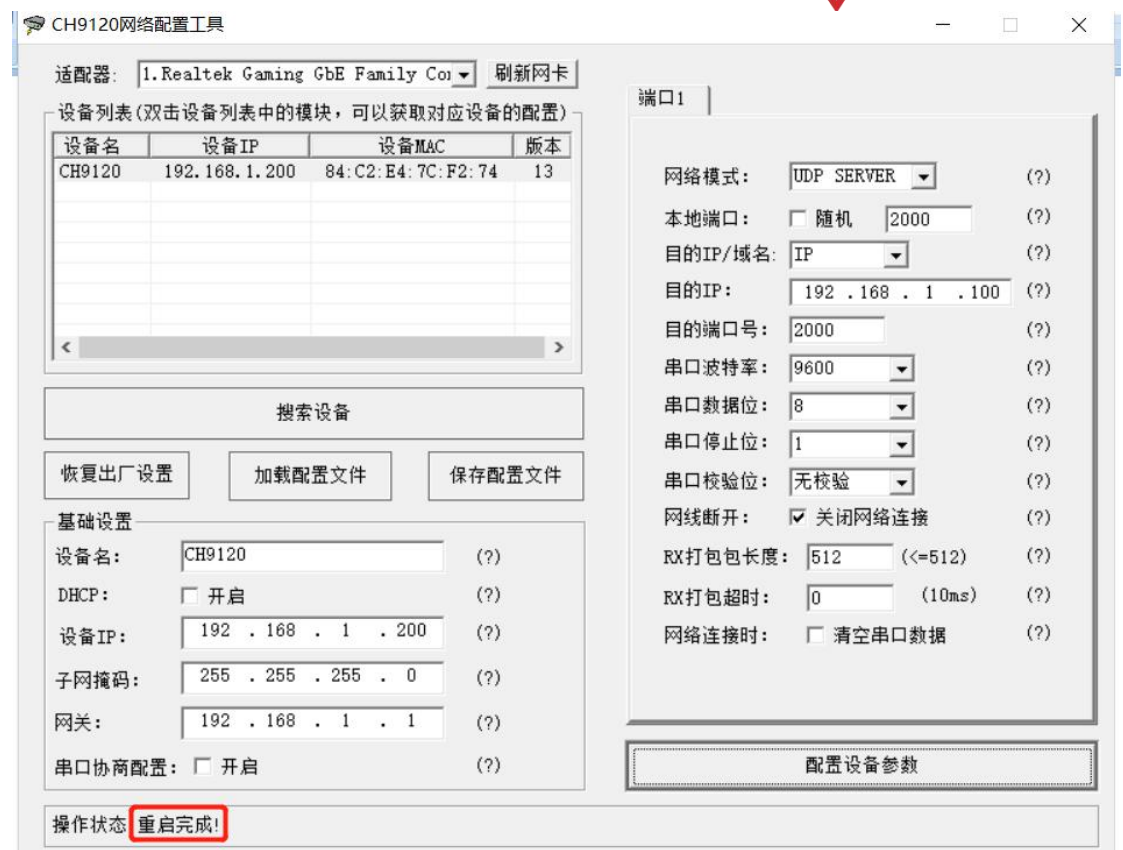

图 1.12

## 1.5 判断 ping 是否成功

打开命令提示符

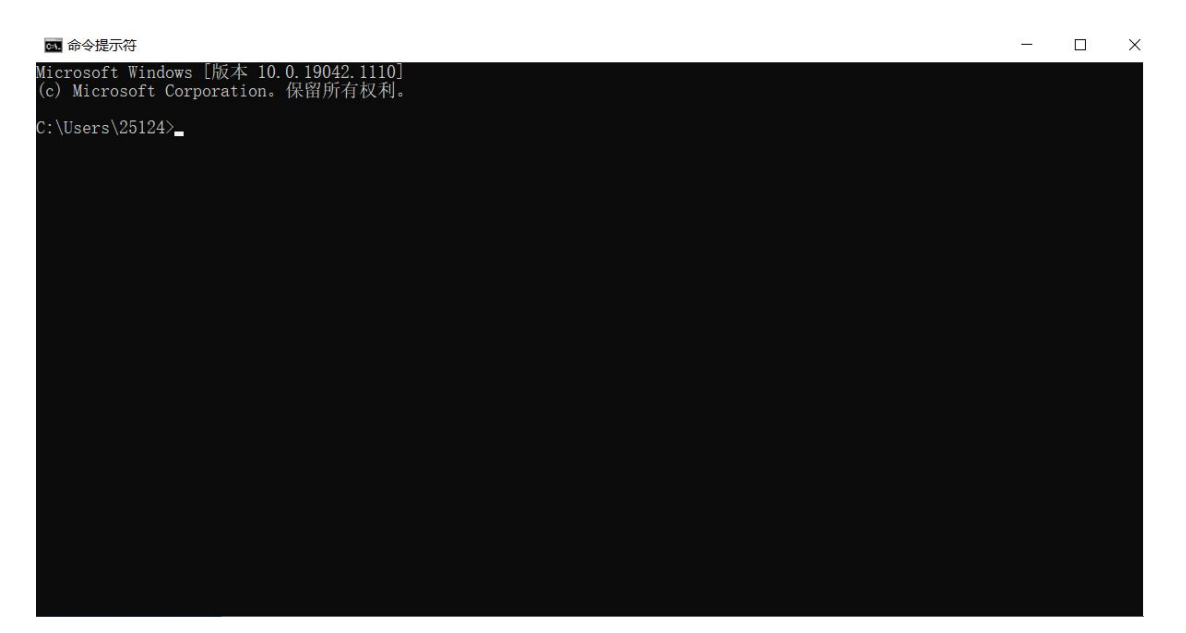

图 1.13

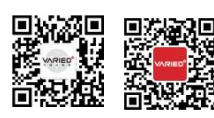

苏州万瑞达电气有限公司 **SUZHOU VARIED ELECTRICAL CO., LTD.** 地址: 苏州工业园区东旺 8 号 F:0512-65980656 Web

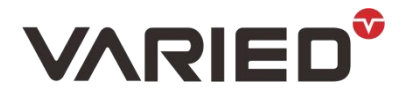

输入 PING 192.168.0.10,即模块的 IP 地址。如图 1.14 PING 成功。

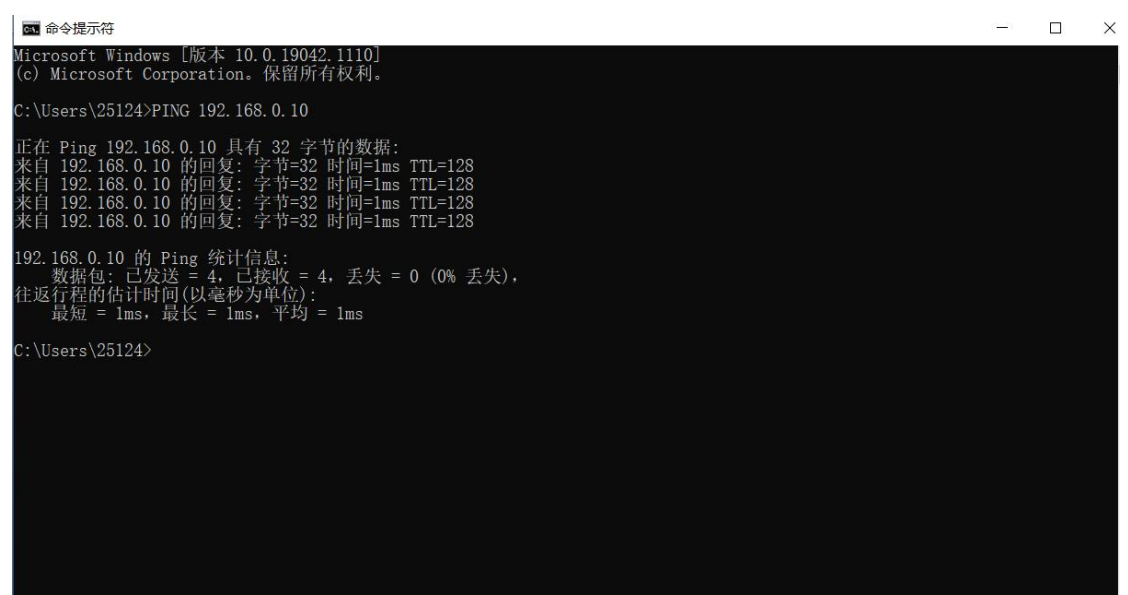

图 1.14

### 2.测试通讯

### 2.1 使用 ModBus 主机仿真器 ModBus Poll 测试

(1)打开软件

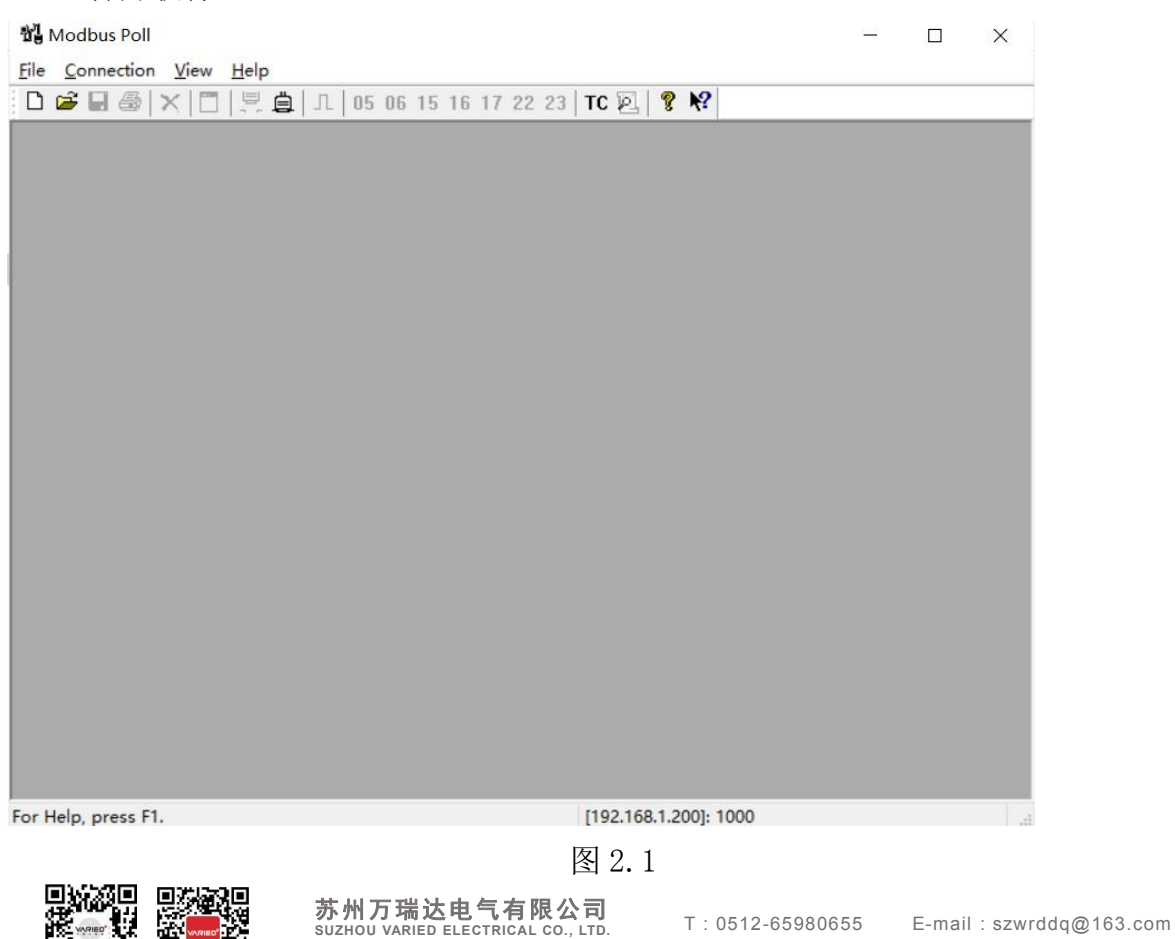

地址:苏州工业园区东旺 8 号

F : 0512-65980656 Web : www.variedchina.com

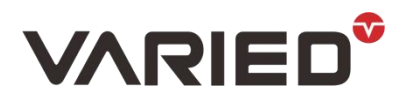

### 2.2 设置通讯模式

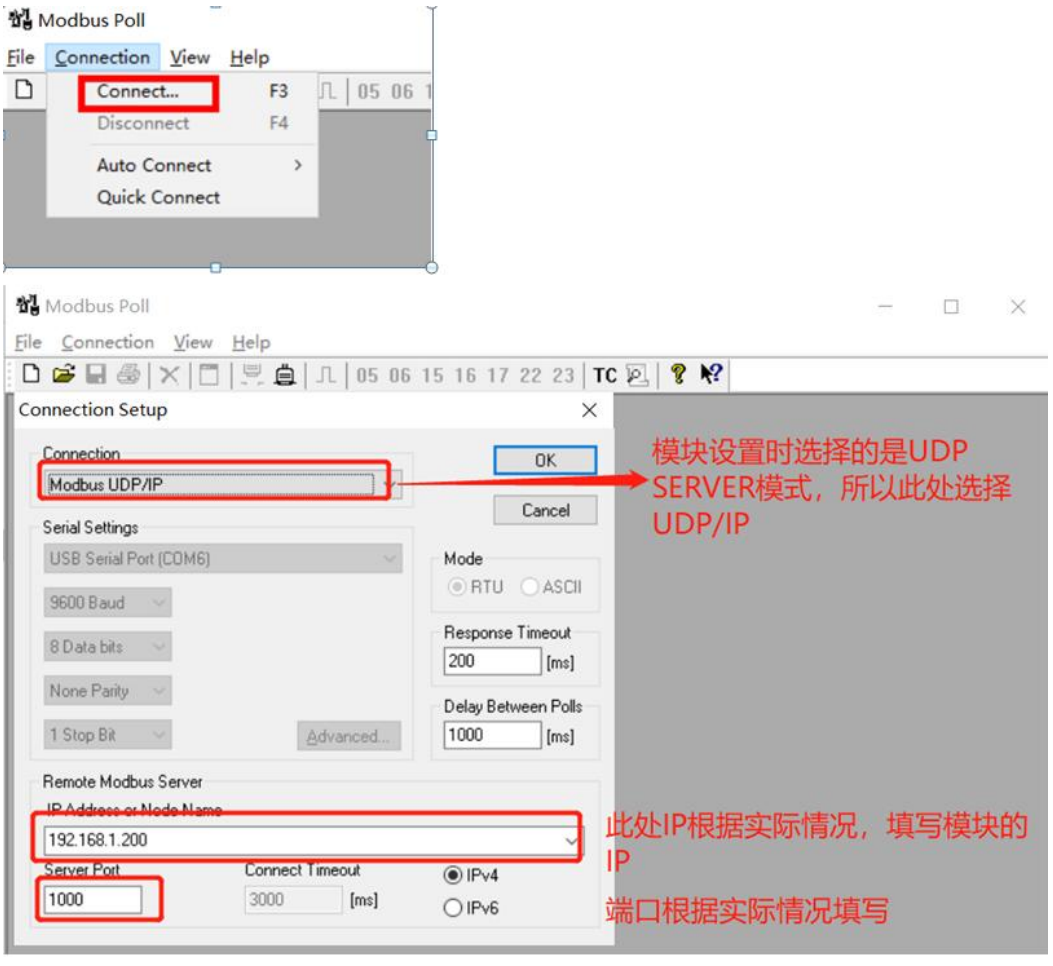

图 2.2

设置完后,点"OK"确认。

#### 2.3 新建程式文件

#### 합 Modbus Poll

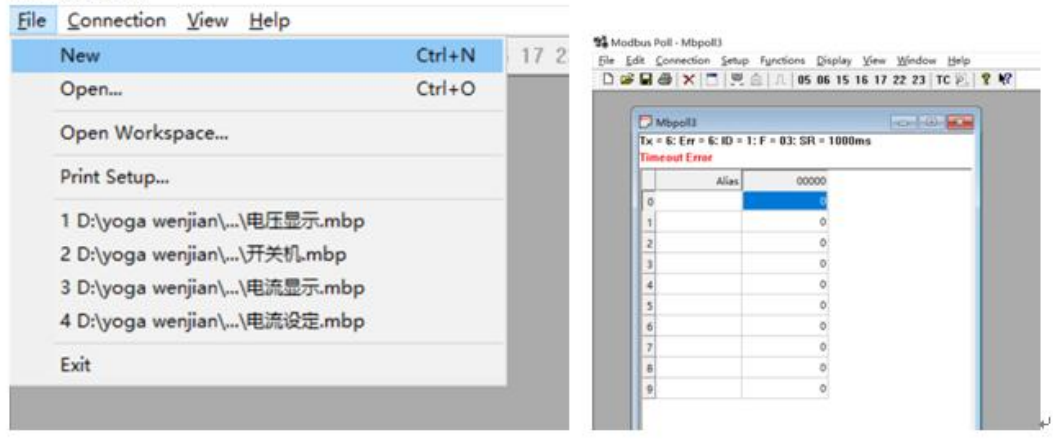

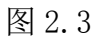

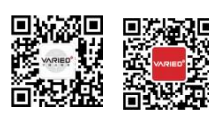

 $\hat{H}$ 

苏州万瑞达电气有限公司 **SUZHOU VARIED ELECTRICAL CO., LTD.** 地址:苏州工业园区东旺 8 号

T : 0512-65980655 E-mail : szwrddq@163.com Web : www.variedchina.com

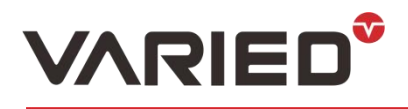

## 2.4 编辑文件

如图 2.4 空白处右击,点击"Read/write Definition"如图 2.5,

| $Tx = 143$ : Err = 143: ID = 1: F = 03: SR = 1000ms<br><b>Timeout Error</b> |       |       |                         |                |
|-----------------------------------------------------------------------------|-------|-------|-------------------------|----------------|
|                                                                             | Alias | 00000 |                         |                |
| $\circ$                                                                     |       |       |                         |                |
| 1                                                                           |       |       | Format                  | $\mathcal{P}$  |
| $\overline{c}$                                                              |       | 0     | Read/write Definition   | F <sub>8</sub> |
| 3                                                                           |       |       | Cut                     | $Ctrl+X$       |
| 4                                                                           |       |       | Copy                    | $Ctrl + C$     |
| 5                                                                           |       |       | Paste                   | $Ctrl + V$     |
| 6                                                                           |       |       | Select All              | $Ctrl + A$     |
| $\overline{7}$                                                              |       |       | <b>Foreground Color</b> | $Ctrl + F$     |
| 8                                                                           |       |       | Background Color        | $Ctrl + B$     |
| 9                                                                           |       |       | Font                    |                |

图 2.4

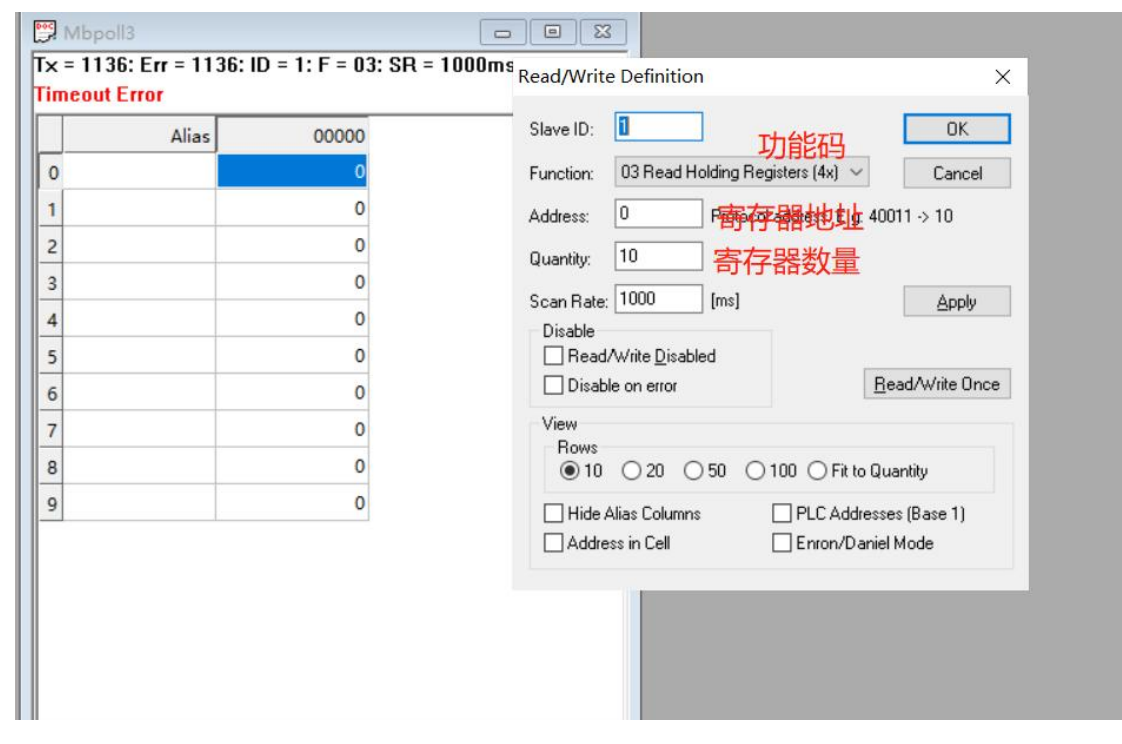

图 2.5

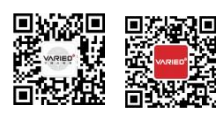

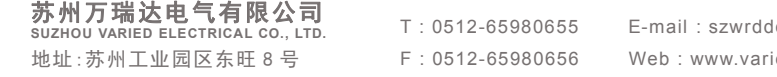

T : 0512-65980655 E-mail : szwrddq@163.com Web : www.variedchina.com

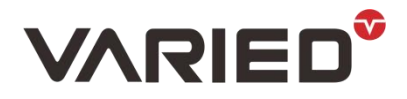

添加开关输出,设定电压,读取电压功能,见图 2.6-2.10,

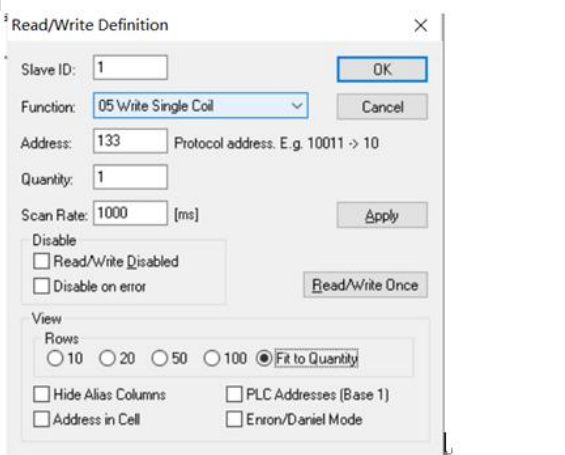

|                       |     |        | 线圈。       |        |        |            |                  |            |
|-----------------------|-----|--------|-----------|--------|--------|------------|------------------|------------|
| 编<br>功能。<br>类型。<br>号。 | 地址。 | 地址。    | 操作<br>对象。 | 功能码。   |        |            |                  |            |
|                       | 10进 | 16 进制。 |           | 01     | 05.    | 15.        |                  |            |
|                       | 制。  |        |           | (读)。   | (写单个)。 | (写多个)e     |                  |            |
| 1.5                   | 读写。 | 输出开关。  | 133.      | 0x0085 | 位。     | $\sqrt{e}$ | $\vee$ $\varphi$ | $\sqrt{e}$ |

图 2.6

根据通讯协议规定,输出开关寄存器类型为"线圈",十进制地址为"133"。 所以软件中: Function:05 Write Single Coil(写单个线圈) Address: 133

Quantity:1

设定电压:

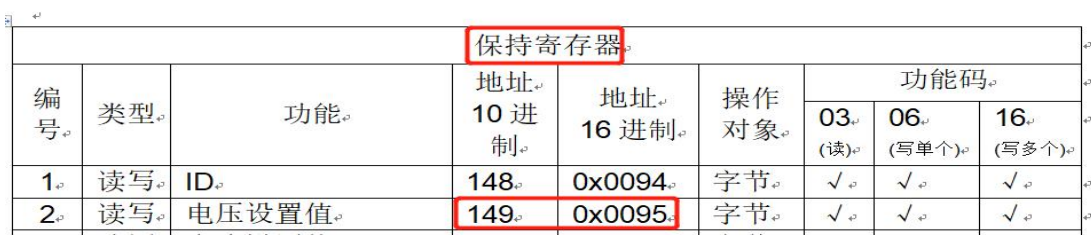

图 2.7

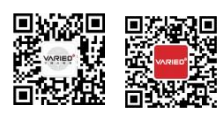

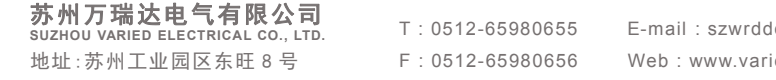

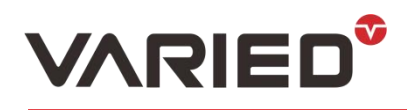

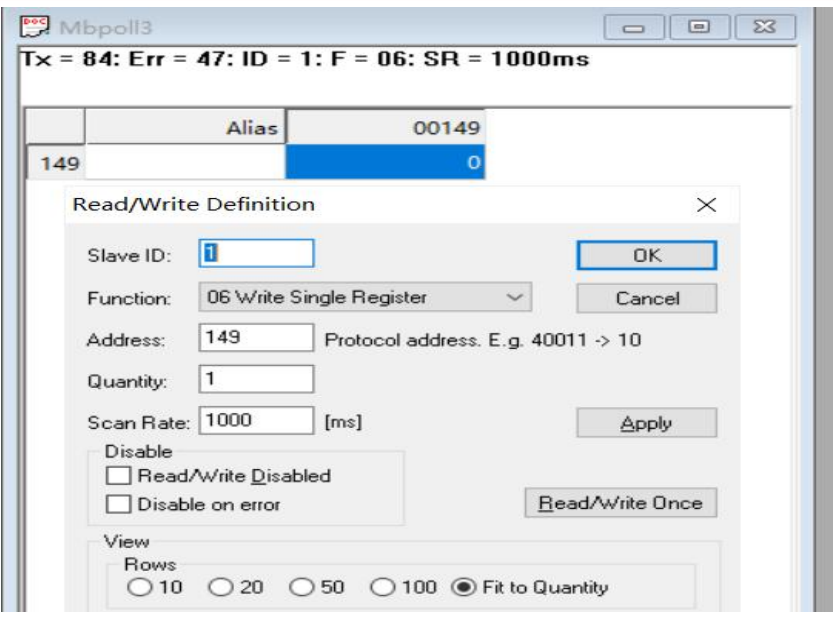

图 2.8

### 读取电压

 $\rightarrow$  н планим  $\mathcal{A}^*$ 

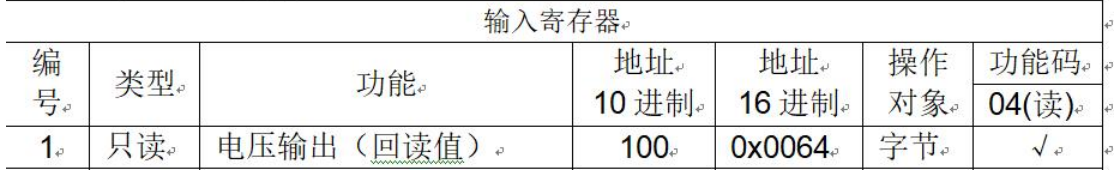

#### 图 2.9

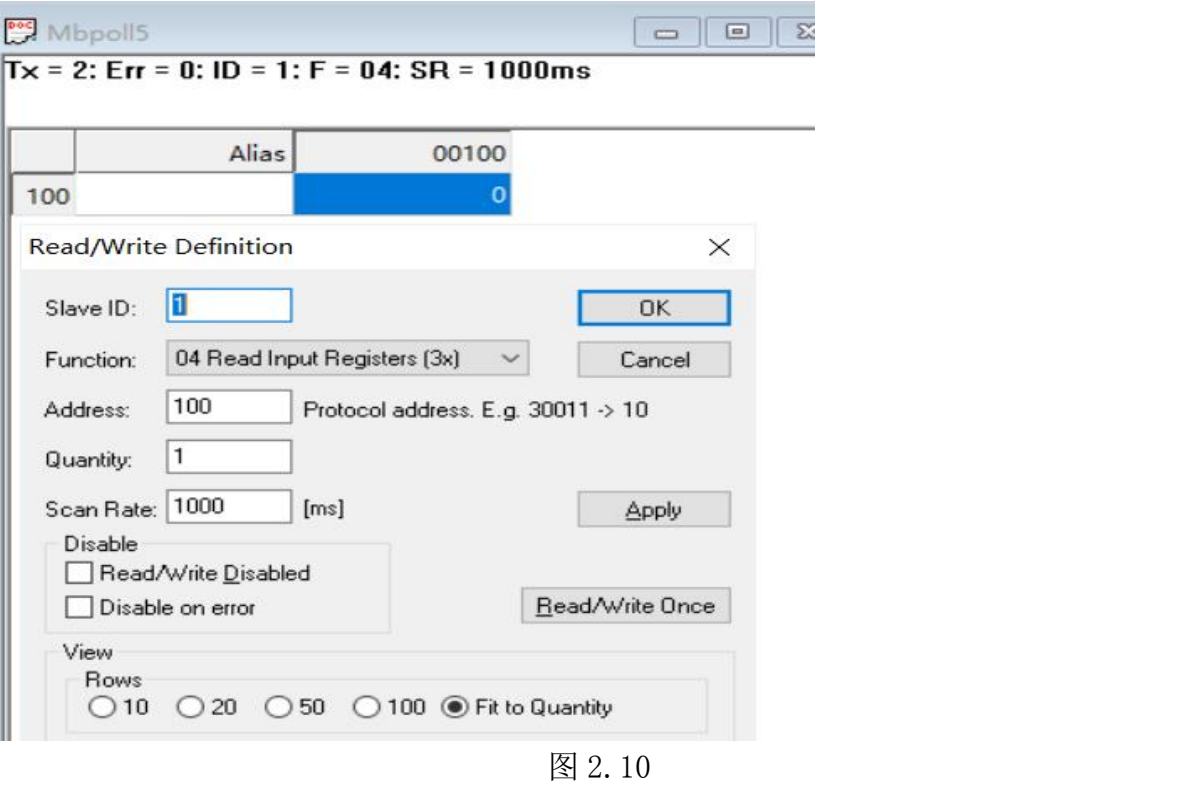

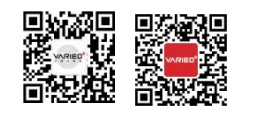

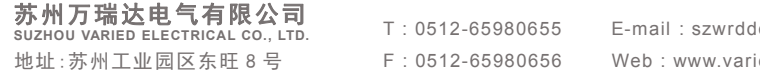

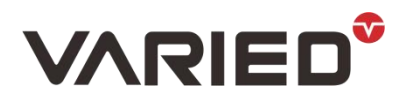

### 设置完成后如下:

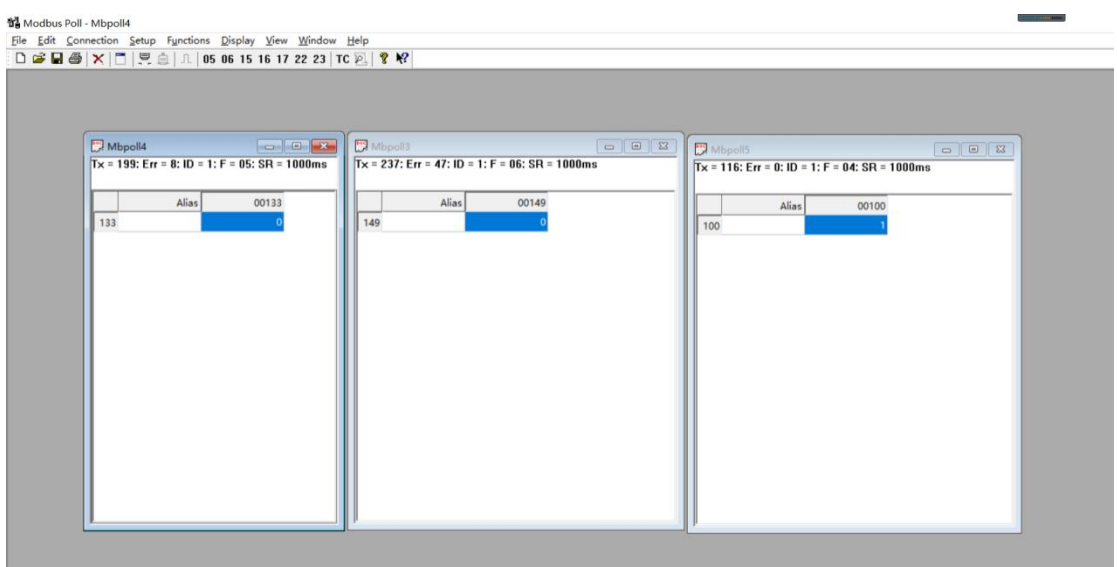

图 2.11

## 2.5 开启输出,设定具体电压值

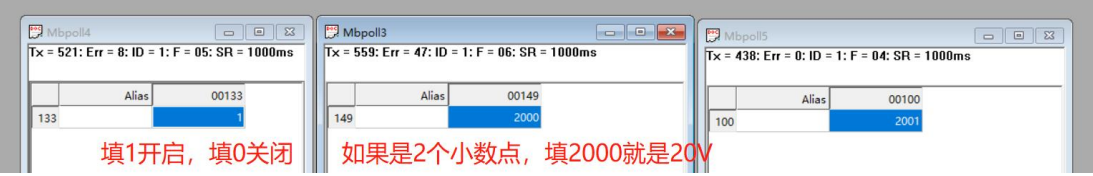

图 2.12

## 2.6 协议里可使用的寄存器不一定是地址连续的,所以添加多个寄存器时,可能会出错, 一般只添加所需要的寄存器。

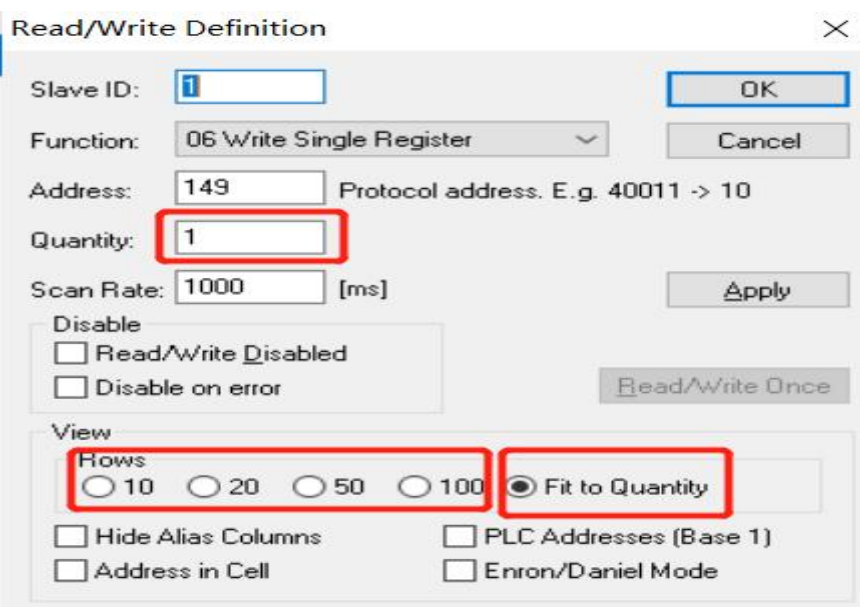

图 2.13

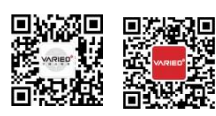

**苏州万瑞达电气有限公司** T:0512-65980655 E-mail:szwrdd<br>suzhou varied electrical co., Ltd. T:0512-65980656 Web:www.vari<br>地址:苏州工业园区东旺 8 号 F:0512-65980656 Web:www.vari

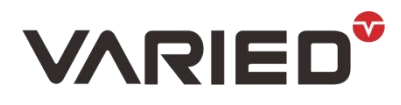

View 下面 10/20/50/100 指的是一次性添加该数量的寄存器, 如果要添加其他数量, 在 Quantity 填入数值后,再勾选"Fit to Quantity"。

#### $M$ :  $\ldots$   $M$  :  $\ldots$   $M$  :

#### TCP CLIENT 模式

在 TCP CLIENT 模式,模块上电后,会主动连接 TCP SERVER 端,连接建立后,可实现 网络数据和串口数据的双向透明传输。此模式下,TCP SERVER 的 IP 需对模块可见, 可见的含义是指通过模块所在的 IP 可直接 PING 通服务器 IP。TCP CLIENT 模式下, 支持本地端口随机,支持通过域名访问远端服务器,芯片内部默认开启 TCP 底层 Keep alive 保活机制,防止设备掉线。

#### TCP SERVER 模式

在 TCP SERVER 模式,模块上电后,会监听本地端口是否有客户端请求连接,连接建立 后,可实现网络数据和串口数据的双向透明传输。此模式下,TCP CLIENT 的 IP 需对 模块可见。此模式下,只能支持一个 TCP 客户端连接。

#### UDP CLIENT 模式

在 UDP CLIENT 模式,模块上电后,会把发往本地端口的数据(来自于目的 IP 和端口) 透明转发到模块串口,同理,发往模块串口的数据也会通过 UDP 方式转发至设定的目 的 IP 和端口。

#### UDP SERVER 模式

在 UDP SERVER 模式,接收发往本地 IP 和端口的所有数据并转发至串口,发往模块串 口的数据也会通过 UDP 方式转发至与之通信的 UDP 的 IP 和端口。

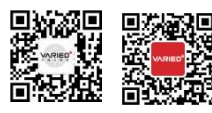

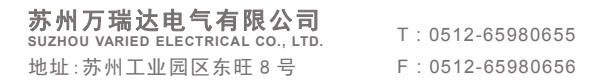

 $E$ -mail : szwrddq@163.com F : 0512-65980656 Web : www.variedchina.com